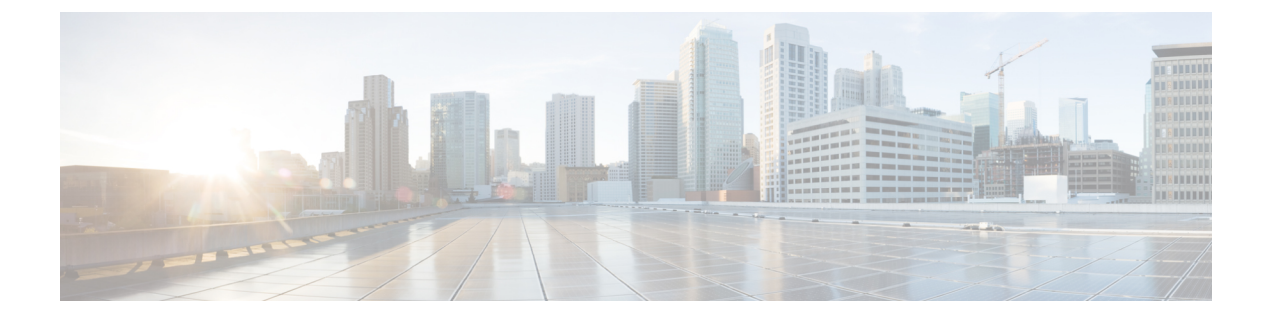

# セットアップ、インストール、および基本 設定

この章は、次の項で構成されています。

- ソリューション導入の概要 (1 ページ)
- SMA 互換性マトリクス (2 ページ)
- インストール計画 (2ページ)
- セットアップの準備 (4 ページ)
- セキュリティ管理アプライアンスへのアクセス (6 ページ)
- Swagger UIを使用したセキュリティ管理アプライアンスAPIインターフェイスへのアクセ ス (11 ページ)
- システム セットアップ ウィザードの実行 (12 ページ)
- 管理対象アプライアンスの追加について (16 ページ)
- セキュリティ管理アプライアンスでのサービスの設定 (18 ページ)
- 設定変更のコミットおよび破棄 (18 ページ)

# ソリューション導入の概要

シスコのセキュリティソリューションにサービスを提供する Cisco ContentSecurity Management アプライアンス を設定するには、次の手順に従います。

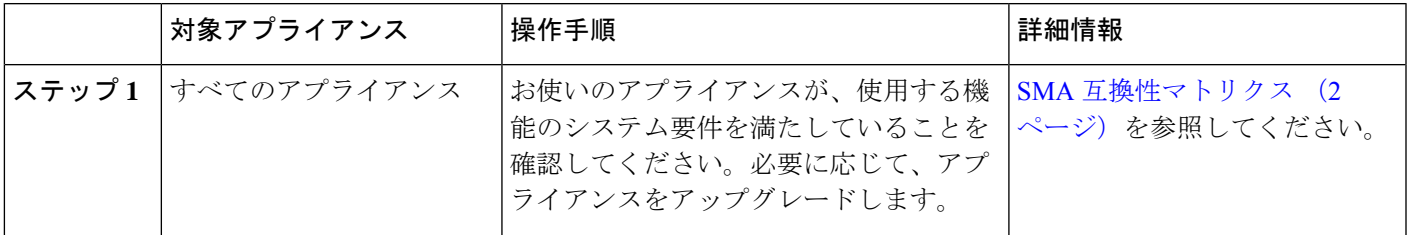

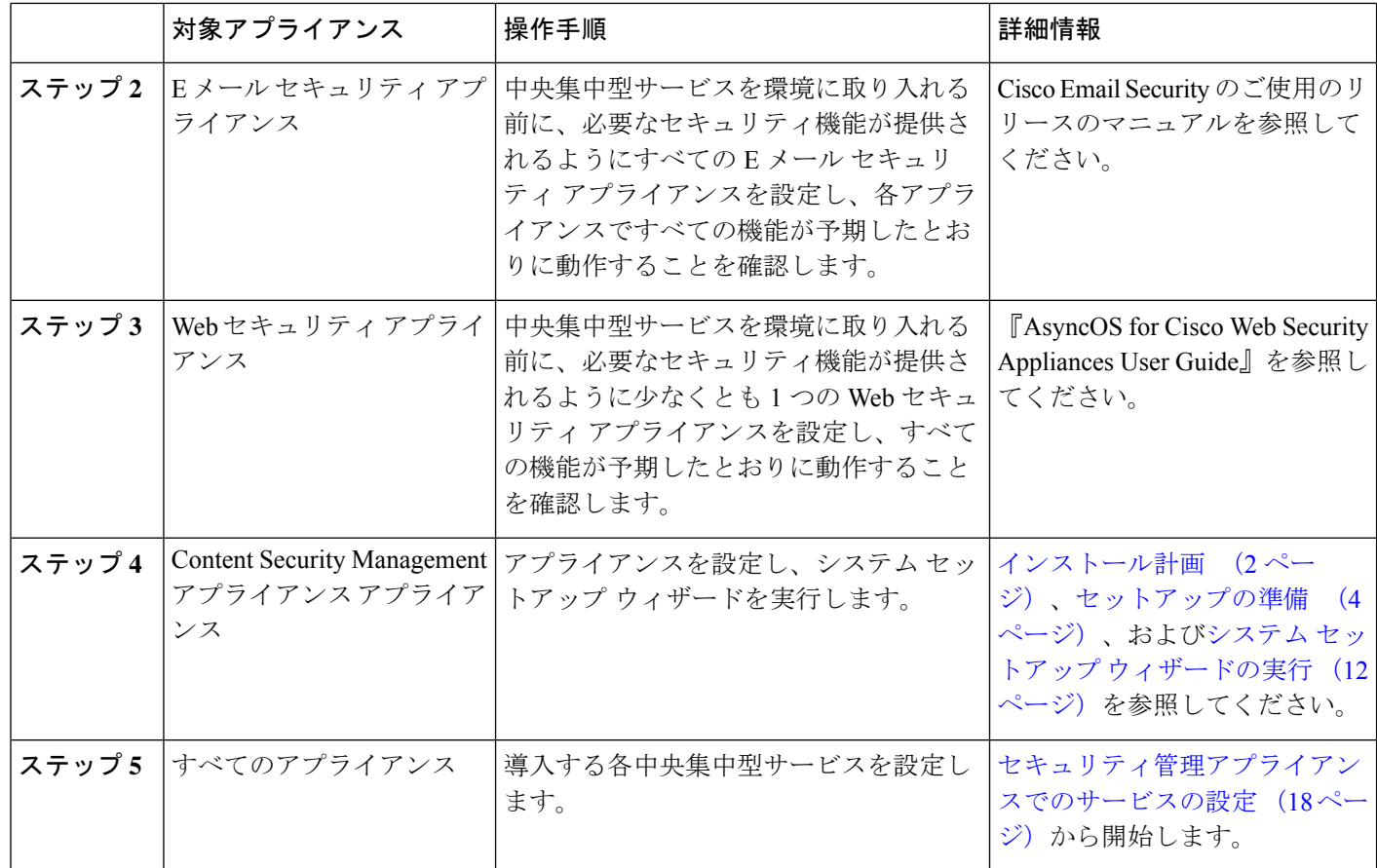

# **SMA** 互換性マトリクス

セキュリティ管理アプライアンスの E メール セキュリティ アプライアンスおよび Web セキュ リティ アプライアンスとの互換性、および Web セキュリティ アプライアンスの設定のイン ポートおよび公開時の設定ファイルの互換性については、

<http://www.cisco.com/c/en/us/support/security/content-security-management-appliance/products-release-notes-list.html> の互換性マトリクスを参照してください。

# インストール計画

- ネットワーク プランニング (3 ページ)
- セキュリティ管理 アプライアンスと E メールセキュリティ E メール ゲートウェイ アプラ イアンスの統合について (3 ページ)
- クラスタ化された E メールセキュリティ アプライアンスを使用した展開 (4 ページ)

### ネットワーク プランニング

セキュリティ管理アプライアンスの利用により、エンドユーザーのアプリケーションと、非武 装地帯(DMZ)に存在するより安全なゲートウェイシステムを切り離すことができます。2層 ファイアウォールの使用によって、ネットワークプランニングの柔軟性が高まり、エンドユー ザーが外部 DMZ に直接接続することを防止できます。

図 **<sup>1</sup> :** セキュリティ管理アプライアンスを組み込んだ一般的なネットワーク設定

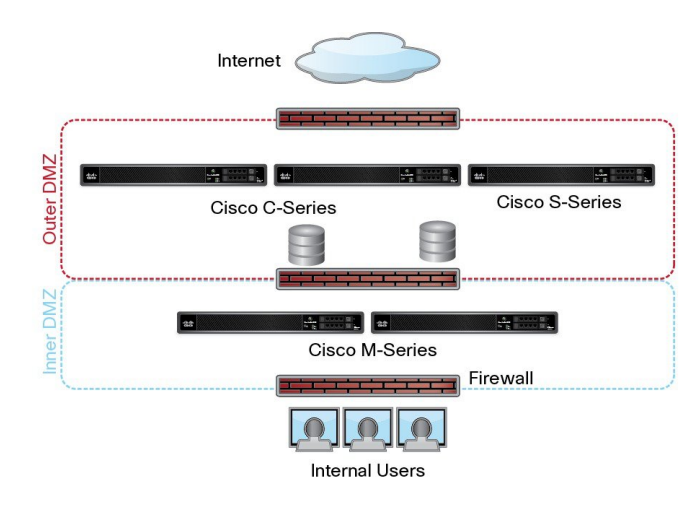

次の図は、セキュリティ管理 アプライアンスと複数の DMZ を組み込んだ一般的なネットワー ク設定を示しています。 内部ネットワークで、DMZ の外側にセキュリティ管理 アプライアン スを展開します。セキュリティ管理アプライアンス(Mシリーズ)によって管理対象のEメー ル セキュリティ アプライアンス(C シリーズ)と管理対象の Web セキュリティアプライアン ス (S シリーズ) へのすべての接続が開始されます。

企業データセンターはセキュリティ管理 アプライアンスを共有し、複数の Web セキュリティ アプライアンスおよび E メール セキュリティ アプライアンスの中央集中型レポーティングと メッセージトラッキング、および複数の Web セキュリティアプライアンスの集約ポリシー設 定を実行できます。また、セキュリティ管理アプライアンスは外部スパム隔離として使用され ます。

EメールセキュリティアプライアンスおよびWebセキュリティアプライアンスをセキュリティ 管理 アプライアンスに接続してすべてのアプライアンスを適切に設定した後、AsyncOS は管 理対象アプライアンスからデータを収集して集約します。集約されたデータからレポートを作 成できます。また、電子メールの全体像と Web の使用状況を判断できます。

# セキュリティ管理 アプライアンスと **E** メールセキュリティ **E** メール ゲートウェイ アプライアンスの統合について

セキュリティ管理 アプライアンスと E メールセキュリティ アプライアンスの統合の詳細につ いては、お使いの E メールセキュリティ アプライアンスのユーザーマニュアルまたはオンラ インヘルプで、「Centralizing Services on a Cisco Content Security Management Appliance」の章を 参照してください。

### クラスタ化された**E**メールセキュリティアプライアンスを使用した展 開

Eメールアプライアンスの中央集中型管理機能を使用するEメールセキュリティアプライアン スのクラスタには、セキュリティ管理アプライアンスを配置できません。ただし、クラスタ化 された E メールセキュリティ アプライアンスは、中央集中型レポーティングとトラッキング のためにセキュリティ管理 アプライアンスにメッセージを配信して隔離できます。

# セットアップの準備

システム セットアップ ウィザードを実行する前に、次の手順を実行してください。

- **ステップ1** 製品の最新リリース ノートを確認します。ネットワーク プランニング (3 ページ) を参照してくださ い。
- ステップ **2** セキュリティ ソリューションのコンポーネントに互換性があることを確認します。SMA 互換性マトリク ス (2ページ) を参照してください。
- ステップ **3** この導入に対応できるネットワークと物理的空間の準備があることを確認します。インストール計画 (2 ページ)を参照してください。
- ステップ **4** セキュリティ管理アプライアンスを物理的にセットアップし、接続します。アプライアンスの物理的なセッ トアップと接続 (4ページ)を参照してください。
- ステップ **5** ネットワーク アドレスと IP アドレスの割り当てを決定します。ネットワーク アドレスと IP アドレスの割 り当ての決定 (5 ページ)を参照してください。
- ステップ **6** システム セットアップに関する情報を収集します。セットアップ情報の収集 (5 ページ) を参照してく ださい。

### アプライアンスの物理的なセットアップと接続

この章の手順を続行する前に、アプライアンスに付属するクイック スタート ガイドに記載さ れた手順を実行してください。このガイドでは、アプライアンスを梱包箱から取り出し、物理 的にラックに取り付けて電源を投入済みであることを前提としています。

GUI にログインするには、PC とセキュリティ管理アプライアンスの間にプライベート接続を 設定する必要があります。たとえば、付属するクロスケーブルを使用して、アプライアンスの 管理ポートからラップトップに直接接続できます。任意で、PCとネットワーク間、およびネッ トワークとセキュリティ管理アプライアンスの管理ポート間をイーサネット接続(イーサネッ ト ハブなど)で接続できます。

### ネットワーク アドレスと **IP** アドレスの割り当ての決定

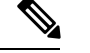

すでにアプライアンスをネットワークに配線済みの場合は、コンテンツ セキュリティ ア プライアンスのデフォルト IP アドレスが、ネットワーク上の他の IP アドレスと競合して いないことを確認します。各アプライアンスの管理ポートに事前に設定されている IP ア ドレスは、192.168.42.42 です。 (注)

設定後に、メインセキュリティ管理アプライアンスの [管理アプライアンス (Management Appliance) 1> [ネットワーク (Network) 1> [IP インターフェイス (IP Interfaces) 1ページに移 動し、セキュリティ管理アプライアンスが使用するインターフェイスを変更します。

使用することを選択した各イーサネットポートに関する次のネットワーク情報が必要になりま す。

- IP アドレス
- ネットマスク

さらに、ネットワーク全体に関する次の情報も必要になります。

- •ネットワーク上のデフォルトのルータ(ゲートウェイ)の IP アドレス
- DNS サーバーの IP アドレスおよびホスト名(インターネット ルート サーバーを使用する 場合は不要)
- NTPサーバーのホスト名またはIPアドレス(システム時刻を手動で設定する場合は不要)

詳細については、ネットワークと IP [アドレスの割り当て](b_sma_admin_guide_13_8_1_appendix2.pdf#nameddest=unique_21)を参照してください。

インターネットとコンテンツ セキュリティ アプライアンスの間でファイアウォールが稼 働しているネットワークの場合は、アプライアンスを正常に機能させるために、特定の ポートを開ける必要がある場合があります。ファイアウォールの詳細については[、ファ](b_sma_admin_guide_13_8_1_appendix3.pdf#nameddest=unique_22) [イアウォール情報](b_sma_admin_guide_13_8_1_appendix3.pdf#nameddest=unique_22)を参照してください。 (注)

E メール セキュリティ アプライアンスとの電子メール メッセージの送受信には、常にセ キュリティ管理アプライアンスの同じ IP アドレスを使用します。説明については、使用 している E メール セキュリティ アプライアンスのマニュアルにあるメール フローに関す る情報を参照してください。

シスコのコンテンツセキュリティ管理アプライアンスとその管理対象アプライアンス間の通信 では、IPv6 はサポートされていません。

### セットアップ情報の収集

次の表を使用して、システム セットアップの情報を収集してください。システム セットアッ プ ウィザードを実行するときに、この情報を手元に用意する必要があります。

ネットワークおよび IP アドレスの詳細については、ネットワークと IP [アドレスの割り当](b_sma_admin_guide_13_8_1_appendix2.pdf#nameddest=unique_21) [てを](b_sma_admin_guide_13_8_1_appendix2.pdf#nameddest=unique_21)参照してください。 (注)

次の表は、システムセットアップワークシートを示しています

| 通知                     |            | システム アラートが送信される電子メール アドレ<br>ス:          |
|------------------------|------------|-----------------------------------------|
| 2 システム タイム             |            | NTP サーバー (IP アドレスまたはホスト名):              |
| 3 管理者パスフレーズ            |            | 「admin」アカウントの新しいパスフレーズを選択<br>します。       |
| 4 AutoSupport          |            | AutoSupport を有効にする はい いいえ               |
| 5 ホストネーム               |            | セキュリティ管理アプライアンスの完全修飾ホス<br>卜名:           |
| 6 インターフェイス/IP アド<br>レス |            | IPアドレス・                                 |
|                        |            | ネットマスク:                                 |
| 7 ネットワーク               |            | ゲートウェ   デフォルト ゲートウェイ (ルータ)のIPアドレ<br> ス: |
|                        | <b>DNS</b> | - インターネットのルート DNS サーバーを使用               |
|                        |            | これらの DNS サーバーを使用                        |

# セキュリティ管理アプライアンスへのアクセス

セキュリティ管理アプライアンスには、標準の Web ベース グラフィカル ユーザー インター フェイス、スパム隔離を管理するための別個の Web ベース インターフェイス、コマンドライ ン インターフェイス、および特定の機能へのアクセス権が付与された管理ユーザー用の特別 な、または制限付きの Web ベース インターフェイスがあります。

- ブラウザ要件 (7 ページ)
- Web インターフェイスへのアクセスについて (8 ページ)
- レガシー Web インターフェイスへのアクセス (9 ページ)
- Web インターフェイスへのアクセス (8 ページ)
- コマンドライン インターフェイスへのアクセス (10 ページ)
- サポートされる言語 (10 ページ)

• 新しい Web インターフェイスの暗色モードでの利用 (11 ページ)

### ブラウザ要件

GUI にアクセスするには、ブラウザが JavaScript および Cookie をサポートし、受け入れるよう 設定されている必要があり、さらに、Cascading Style Sheet (CSS) を含む HTML ページを描画 できる必要があります。

表 **<sup>1</sup> :** サポートされるブラウザおよびリリース

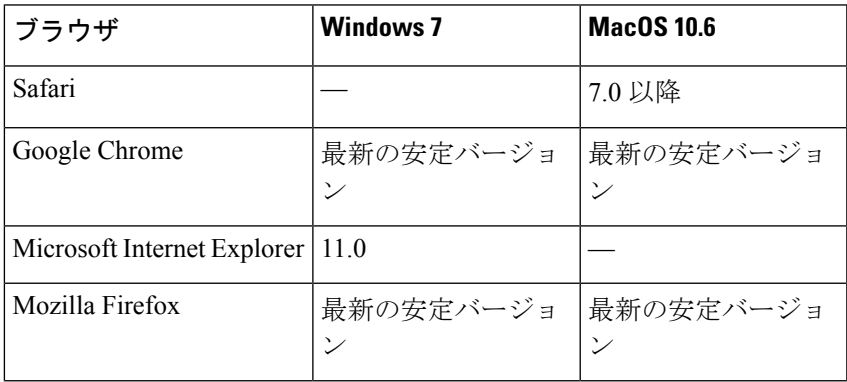

- Internet Explorer 11.0 (Windows 7  $\oslash \nexists$ )
- Safari 7 以降
- Firefox (最新の安定バージョン)
- Google Chrome (最新の安定バージョン)

ブラウザは、そのブラウザの公式なサポート対象オペレーティング システムに対してのみサ ポートされます。

インターフェイスの一部のボタンまたはリンクからは追加のウィンドウがオープンされるた め、GUIを使用するには、ブラウザのポップアップブロックの設定が必要な場合があります。

HTMLページのシームレスなナビゲーションとレンダリングのために、次のブラウザを使用し てアプライアンスの新しい Web インターフェイス (AsyncOS 12.0 以降)にアクセスすること をお勧めします。

- Google Chrome (最新の安定バージョン)
- Mozilla Firefox (最新の安定バージョン)

サポートされているブラウザのいずれかで、アプライアンスのレガシー Web インターフェイ スにアクセスできます。

アプライアンスの新しい Web インターフェイス (AsyncOS 12.0 以降) でサポートされている 解像度は、1280 X 800 ~ 1680 X 1050 です。すべてのブラウザに対して最適に表示される解像 度は 1440x900 です。

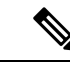

シスコでは、より高い解像度でアプライアンスの新しい Web インターフェイスを表示す ることは推奨していません。 (注)

### **Web** インターフェイスへのアクセスについて

セキュリティ管理 アプライアンスには、デフォルトではポート 80 で使用可能な標準管理者イ ンターフェイスと、デフォルトではポート82で使用可能なスパム隔離エンドユーザーインター フェイスの、2 つの Web インターフェイスがあります。スパム隔離 HTTPS インターフェイス を有効にすると、デフォルトでポート 83 に設定されます。

各 Web インターフェイスを設定する際に HTTP または HTTPS を指定できるため(セキュリ ティ管理 アプライアンス上で **[**管理アプライアンス(**Management Appliance**)**] > [**ネットワー ク(**Network**)**] > [IP**インターフェイス(**IP Interfaces**)**]** に移動)、セッション中にそれらを 切り替える場合は、再認証を要求される場合があります。たとえば、ポート 80 の HTTP を介 して管理者 Web インターフェイスにアクセスし、次に同じブラウザでポート 83 の HTTPS を 介してスパム隔離エンド ユーザー Web インターフェイスにアクセスした場合、管理者 Web イ ンターフェイスに戻るときに再認証を要求されます。

- 次のものを同時に使用して設定変更を実行しないでください。 (注)
	- 同じブラウザ上の複数のタブ。
	- 同じシステムまたは 2 つの異なるシステム上の複数のブラウザ。

また、予期しない動作が発生する可能性があるため、Web インターフェイスと CLI セッ ションを同時に使用しないでください。

### **Web** インターフェイスへのアクセス

- ステップ **1** ブラウザを開き、アプライアンスの IP アドレスまたはホスト名を入力します。
- ステップ **2** (新しい Web インターフェイスのみ)新しい Web インターフェイスには次のいずれかの方法でアクセス できます。
	- アプライアンスの新しいWebインターフェイスは、AsyncOSAPIHTTP/HTTPSポート(6080/6443) および trailblazer HTTPS ポート (4431) を使用します。CLI で trailblazerconfig コマンドを使用 して、trailblazer HTTPS ポートを設定できます。trailblazer HTTPS ポートがファイアウォールで開 かれていることを確認します。 (注)
		- trailblazerconfig CLI コマンドが有効になっているときは、URL (https://example.com:<trailblazer-https-port>/ng-login)を使用します

ここで、example.com はアプライアンスのホスト名で、<trailblazer-https-port> はアプライアンスで 設定されている trailblazer の HTTPS ポートです。

trailblazerconfig CLI コマンドの詳細については、[trailblazerconfig](b_sma_admin_guide_13_8_1_chapter16.pdf#nameddest=unique_31) コマンドを参照してください。

• trailblazerconfig CLI コマンドが無効になっているときは、URL (https://example.com:<https-port>/ng-login)を使用します

ここで example.com はアプライアンスのホスト名で、<https-port> はアプライアンスで設定されてい る HTTPS ポートです。

- レガシーWebインターフェイスにログインし、**[**セキュリティ管理アプライアンス(**SecurityManagement appliance**)**]** をクリックして新しい外観を取得します。お試しください**!** リンクで新しいWebインター フェイスにアクセスできます。
- アプライアンスで AsyncOS API が有効になっていることを確認してください。 重要
	- アプライアンスのレガシー Web インターフェイスにログインする必要があります。
	- trailblazerconfig が有効になっている場合は、設定済み HTTPS ポートがファイアウォール で開いている必要があります。デフォルトの HTTPS ポートは 4431 です。

また、アプライアンスにアクセスするために指定したホスト名をDNSサーバが解決できるこ とを確認します。

• trailblazerconfig が無効になっている場合は、**[**管理アプライアンス(**Management Appliance**)**] > [**ネットワーク(**Network**)**] > [IP**インターフェイス(**IP Interfaces**)**]** で設定さ れた AsycnOS API ポートがファイアウォールで開きます。デフォルトの AsyncOS API HTTP/HTTPS ポートは 6080/6443 です。

ステップ **3** 次のデフォルト値を入力します。

- ユーザー名:**admin**
- パスフレーズ:**ironport**
- Web インターフェイスまたはコマンドライン インターフェイスのいずれを使用した場合も、シス テム セットアップ ウィザードの完了後は、このパスフレーズが無効になります。 (注)

### レガシー **Web** インターフェイスへのアクセス

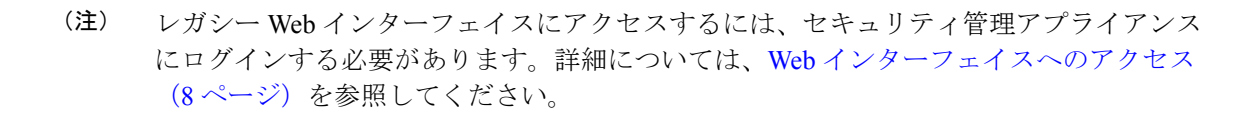

レポート、メッセージ トラッキング、隔離、ネットワーク アクセス、およびシステム ステー タスのモニターを有効にして設定するには、レガシー Web インターフェイスにアクセスする 必要があります。

新しい Web インターフェイスからレガシー Web インターフェイスにアクセスするには、次の 図に示すように、歯車アイコン(※)をクリックします。

図 **2 :** レガシー **Web** インターフェイスへのアクセス

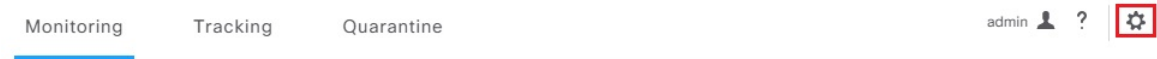

レガシー Web インターフェイスが新しいブラウザ ウィンドウで開きます。アクセスするには 再度ログインする必要があります。

アプライアンスから完全にログアウトする場合は、アプライアンスの新しいWebインターフェ イスとレガシー Web インターフェイスの両方からログアウトする必要があります。

## コマンドライン インターフェイスへのアクセス

コマンド ライン インターフェイス (CLI)には、セキュリティ管理 アプライアンスで、すべ ての Cisco コンテンツ セキュリティ アプライアンス上での CLI アクセスと同じ方法でアクセ スします。ただし、次のような違いがあります。

- システム セットアップは、GUI を使用して実行する必要があります。
- アプライアンスでは、一部のCLIコマンドを使用できません。サポートされていないコマ ンドのリストについては、『IronPort AsyncOS CLI Reference Guide for Cisco ContentSecurity Appliances』を参照してください。

実動環境では、CLI にアクセスするために、SSH を使用する必要があります。ポート 22 でア プライアンスにアクセスするために、標準SSHクライアントを使用します。ラボ展開の場合、 Telnet も使用できますが、このプロトコルは暗号化されません。

### サポートされる言語

該当するライセンス キーを使用すると、AsyncOS では、次の言語で GUI および CLI を表示で きます。

- 英語
- フランス語
- スペイン語
- ドイツ語
- イタリア語
- 韓国語
- 日本語
- ポルトガル語(ブラジル)
- 中国語(繁体字および簡体字)

• ロシア語

GUIとデフォルトのレポーティング言語を選択するには、次のいずれかを実行してください。

- 言語を設定します[。プリファレンスの設定](b_sma_admin_guide_13_8_1_chapter16.pdf#nameddest=unique_32)を参照してください。
- GUI ウィンドウの右上にある [オプション(Options)] メニューを使用して、セッション の言語を選択します。

(有効な方法は、ログイン資格情報の認証に使用する方法によって異なります。)

### 新しい **Web** インターフェイスの暗色モードでの利用

暗色モードは反転カラースキームであり、暗い色の背景上で明るい色のタイポグラフィ、UI 要素、アイコンが使用されます。アプライアンスの新しい Web インターフェイスで暗色モー ドを利用できるようになりました。

アプライアンスでダークモードの Web インターフェイスに切り替えるには、新しい Web イン ターフェイスの右上隅にあるユーザー情報セクションをクリックし、[ダークモード(Dark Mode)] を選択します。

# **Swagger UI** を使用したセキュリティ管理アプライアンス **API** インターフェイスへのアクセス

Swagger UIを使用すると、アプライアンスのAPIリソースを視覚化して操作できます。これは API仕様から自動的に生成されます。詳細については、<https://swagger.io/tools/swagger-ui/>を参照 してください。

セキュリティ管理 アプライアンスの新しい Web インターフェイスで Swagger UI にログインす る場合、次のいずれかの方法を使用します。

• URL(https://example.com:<trailblazer-https-port>/swagger)を使用します

ここで、example.com はアプライアンスのホスト名で、<trailblazer-https-port> はアプ ライアンスで設定されている先駆者の HTTPS ポートです。

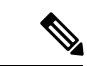

Swagger UIにアクセスするには、アプライアンスでtrailblazer の HTTPS ポートを有効にする必要があります。 trailblazerconfig CLI コマンドの詳細については、 [trailblazerconfig](b_sma_admin_guide_13_8_1_chapter16.pdf#nameddest=unique_31) コマンドを参照してください。 (注)

• アプライアンスの新しい Web インターフェイスにログインします。右上隅の **[?]** ボタンを クリックして、ドロップダウンから **[API**ヘルプ**: Swagger**(**API Help: Swagger**)**]** を選択 します。Swagger UI が新しいブラウザ ウィンドウに開きます。

# システム セットアップ ウィザードの実行

AsyncOSには、システム設定を実行するための、ブラウザベースのシステムセットアップウィ ザードが用意されています。後で、ウィザードでは使用できないカスタム設定オプションを利 用する場合があります。ただし、初期セットアップではウィザードを使用して、設定に漏れが ないようにする必要があります。

セキュリティ管理アプライアンスでは、GUIを使用する場合のみ、このウィザードがサポート されます。コマンドラインインターフェイス(CLI)によるシステムセットアップはサポート されません。

- はじめる前に (12 ページ)
- システム セットアップ ウィザードの概要 (13 ページ)

### はじめる前に

セットアップの準備 (4 ページ)のすべてのタスクを実行します。

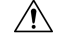

システム セットアップ ウィザードを使用すると、アプライアンスが完全に再設定されま す。アプライアンスを最初にインストールする場合、または既存の設定を完全に上書き する場合にのみ、このウィザードを使用してください。 注意

セキュリティ管理アプライアンスが、管理ポートからネットワークに接続されていることを確 認します。

#### $\bigwedge$

セキュリティ管理アプライアンスには、管理ポートに IP アドレス 192.168.42.42 がデフォ ルトで設定済みです。セキュリティ管理アプライアンスをネットワークに接続する前に、 他の装置の IP アドレスが、この工場出荷時のデフォルト設定と競合していないことを確 認してください。 注意

デフォルトでは、30 分以上アイドル状態になっている場合、またはログアウトせずにブ ラウザを閉じた場合は、セッションがタイムアウトします。この場合、ユーザー名とパ スフレーズを再入力する必要があります。システム セットアップ ウィザードを実行中に セッションがタイムアウトした場合は、最初からやり直す必要があります。タイムアウ ト制限を変更するには、Web UI セッション [タイムアウトの設定を](b_sma_admin_guide_13_8_1_chapter15.pdf#nameddest=unique_36)参照してください。 (注)

### システム セットアップ ウィザードの概要

ステップ **1** システム セットアップ ウィザードの起動 (13 ページ) ステップ **2** エンド ユーザー ライセンス契約書の確認 (13 ページ) ステップ **3** システムの設定 (14 ページ)

- 通知設定と AutoSupport
- システム時刻設定
- 管理者パスフレーズ
- ステップ **4** ネットワークの設定 (14 ページ)
	- アプライアンスのホスト名
	- アプライアンスの IP アドレス、ネットワーク マスク、およびゲートウェイ
	- デフォルト ルータと DNS 設定

#### ステップ **5** 設定の確認 (15 ページ)

ウィザードの各ページを実行し、ステップ4で設定を慎重に確認します。**[**前へ(**Previous**)**]**をクリックす ると、前の手順に戻ることができます。プロセスの最後に、変更を確定するようウィザードのプロンプト が表示されます。確定するまで、大部分の変更は有効になりません。

#### ステップ **6** 次の手順 (16 ページ)

#### システム セットアップ ウィザードの起動

ウィザードを起動するには、Web インターフェイスへのアクセス (8ページ)の説明に従っ て GUI にログインします。GUI に初めてログインすると、デフォルトでは、システム セット アップ ウィザードの最初のページが表示されます。また、[システム管理(System Administration)]メニューからシステムセットアップウィザードにアクセスすることもできま す ([管理アプライアンス (Management Appliance) ]>[システム管理 (System Administration)] > [システムセットアップウィザード(System Setup Wizard)])。

#### エンド ユーザー ライセンス契約書の確認

ライセンス契約書の参照から開始します。ライセンス契約書を参照し、同意する場合は、同意 することを示すチェックボックスをオンにし、[セットアップの開始(Begin Setup)] をクリッ クして続行します。

#### システムの設定

#### システム アラート用の電子メール アドレスの入力

ユーザーの介入を必要とするシステム エラーが発生した場合、AsyncOS では、電子メールで アラートメッセージが送信されます。アラートの送信先となる電子メールアドレス(複数可) を入力します。

システム アラート用の電子メール アドレスを 1 つ以上追加する必要があります。複数のアド レスを指定する場合は、カンマで区切ります。入力した電子メールアドレスでは、当初、すべ てのレベルのすべてのタイプのアラートが受信されます。アラート設定は、後からカスタマイ ズできます。詳細については、[アラートの管理](b_sma_admin_guide_13_8_1_chapter16.pdf#nameddest=unique_44)を参照してください。

#### 時間の設定

セキュリティ管理アプライアンス上のタイムゾーンを設定して、レポート、メッセージ ヘッ ダーおよびログ ファイルのタイムスタンプが正確になるようにします。ドロップダウン メ ニューを使用して時間帯を見つけるか、GMT オフセットによって時間帯を定義します。

システム クロック時刻は手動で設定することができますが、ネットワーク タイム プロトコル (NTP) サーバーを使用してネットワーク上またはインターネット上の他のサーバーと時刻を 同期することを推奨します。デフォルトでは、Cisco NTP サーバー (time.sco.cisco.com) がコ ンテンツセキュリティ アプライアンスで時刻を同期するためにエントリとして追加されまし た。NTPサーバーのホスト名を入力し、[エントリの追加(AddEntry)]をクリックして追加の NTP サーバーを設定します。詳細については[、システム時刻の設定](b_sma_admin_guide_13_8_1_chapter16.pdf#nameddest=unique_46)を参照してください。

#### パスフレーズの設定

AsyncOS の admin アカウントの パスフレーズ: adminpassphrase を変更する必要があります。 パスフレーズは安全な場所に保管してください。パスフレーズの変更はすぐに有効になりま す。

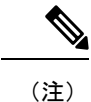

パスフレーズの再設定後にシステム設定を取り消しても、パスフレーズの変更は元に戻 りません。

#### **AutoSupport** のイネーブル化

AutoSupport 機能(デフォルトで有効)で、セキュリティ管理アプライアンスに関する問題を カスタマー サポートに通知することにより、最適なサポートを提供できます。詳細について は、Cisco [AutoSupport](b_sma_admin_guide_13_8_1_chapter16.pdf#nameddest=unique_49)を参照してください。

#### ネットワークの設定

マシンのホスト名を定義し、ゲートウェイと DNS 設定値を設定します。

セキュリティ管理アプライアンスが、管理ポートを通してネットワークに接続されてい ることを確認します。 (注)

ネットワーク設定

セキュリティ管理アプライアンスの完全修飾ホスト名を入力します。この名前は、ネットワー ク管理者が割り当てる必要があります。

セキュリティ管理アプライアンスの IP アドレスを入力します。

ネットワーク上のデフォルト ルータ(ゲートウェイ)のネットワーク マスクと IP アドレスを 入力します。

次に、Domain Name Service (DNS)設定値を設定します。AsyncOS には、インターネットの ルートサーバーに直接問い合わせできる、高性能な内部DNSリゾルバ/キャッシュが組み込ま れていますが、指定した DNS サーバーを使用することもできます。独自のサーバーを使用す る場合は、各 DNS サーバーの IP アドレスを指定する必要があります。システム セットアップ ウィザードを使用して入力できる DNS サーバーは、4 台までです。

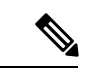

指定した DNS サーバーの初期プライオリティは 0 です。詳細については[、ドメイン](b_sma_admin_guide_13_8_1_chapter16.pdf#nameddest=unique_51) ネー ム [システムの設定を](b_sma_admin_guide_13_8_1_chapter16.pdf#nameddest=unique_51)参照してください。 (注)

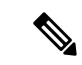

アプライアンスでは、着信接続に対して DNS ルックアップを実行するために、稼働中の DNS サーバーへのアクセスが必要です。アプライアンスをセットアップするときに、ア プライアンスからアクセス可能な稼働中の DNS サーバーを指定できない場合は、[イン ターネットのルートDNSサーバーを使用(Use InternetRoot DNSServers)]を選択するか、 管理インターフェイスの IP アドレスを一時的に指定することによってシステム セット アップ ウィザードを完了できます。 (注)

#### 設定の確認

これで、入力した設定情報の要約がシステム セットアップ ウィザードに表示されます。変更 する必要がある場合は、ページの下部にある **[**前へ(**Previous**)**]** をクリックし、情報を編集し ます。

情報を確認した後、**[**この設定をインストール(**Install This Configuration**)**]** をクリックしま す。次に、表示される確認ダイアログ ボックスで **[**インストール(**Install**)**]** をクリックしま す。

**[**この設定をインストール(**InstallThis Configuration**)**]**をクリックしてもページが反応しない ように見える場合、その原因はウィザードで指定した新しい IP アドレスをアプライアンスが 使用していることにあります。引き続きこのアプライアンスを使用するには、新しい IP アド

レスを使用します。『Quick Start Guide』の手順に従い、新しいハードウェア アプライアンス にアクセスするために使用したコンピュータの IP アドレスを一時的に変更した場合は、まず コンピュータの IP アドレスを元の設定に戻します。

次の手順

セキュリティ管理アプライアンスをインストールし、システム セットアップ ウィザードを実 行した後、アプライアンス上の他の設定を修正して、モニターリング サービスを設定できま す。

システム セットアップ ウィザードを実行するためにアプライアンスにアクセスするときに使 用したプロセスに基づき、**[**システムセットアップの次のステップ(**System Setup NextSteps**)**]** ページが表示されます。このページが自動的に表示されない場合、このページを表示するには **[**管理アプライアンス(**Management Appliance**)**] > [**システム管理(**System Administration**)**] > [**次のステップ(**Next Steps**)**]** を選択します。

[システムセットアップの次のステップ(System Setup NextSteps)] ページのいずれかのリンク をクリックして、Cisco Content Security アプライアンス の設定を続行します。

# 管理対象アプライアンスの追加について

各アプライアンスに対して最初の中央集中型サービスを設定するときに、管理対象の電子メー ルおよびWebセキュリティアプライアンスをセキュリティ管理アプライアンスに追加します。

サポートされている電子メールおよび Web セキュリティ アプライアンスは、SMA 互換性マト リクス (2ページ)に記載されています。

リモート アプライアンスを追加すると、セキュリティ管理アプライアンス によって、リモー ト アプライアンスの製品名と追加するアプライアンスのタイプが比較されます。たとえば、 [Web セキュリティアプライアンスの追加(Add Web Security appliance)] ページを使用してア プライアンスを追加すると、そのアプライアンスは Web セキュリティ アプライアンスであっ て E メール セキュリティ アプライアンスではないことを確認するために、セキュリティ管理 アプライアンスによってリモートアプライアンスの製品名がチェックされます。また、セキュ リティ管理アプライアンスは、リモートアプライアンス上のモニターリングサービスをチェッ クして、それらが正しく設定され、互換性があることを確認します。

[セキュリティアプライアンス(Security Appliances)]ページには、追加した管理対象アプライ アンスが表示されます。[接続が確立されていますか?(Connection Established?)] 列は、モニ ターリング サービスの接続が適切に設定されているかどうかを示します。

管理対象アプライアンスの追加方法は、次の手順に含まれています。

- 管理対象の各 E メール セキュリティ [アプライアンスへの中央集中型電子メール](b_sma_admin_guide_13_8_1_chapter5.pdf#nameddest=unique_53) レポー ティング [サービスの追加](b_sma_admin_guide_13_8_1_chapter5.pdf#nameddest=unique_53)
- 管理対象の各 E メール セキュリティ [アプライアンスへの中央集中型メッセージ](b_sma_admin_guide_13_8_1_chapter7.pdf#nameddest=unique_54) トラッキ ング [サービスの追加](b_sma_admin_guide_13_8_1_chapter7.pdf#nameddest=unique_54)
- 管理対象の各 E メール セキュリティ [アプライアンスへの中央集中型スパム隔離サービス](b_sma_admin_guide_13_8_1_chapter8.pdf#nameddest=unique_55) [の追加](b_sma_admin_guide_13_8_1_chapter8.pdf#nameddest=unique_55)
- 管理対象の各 E メール セキュリティ [アプライアンスへの集約ポリシー、ウイルス、アウ](b_sma_admin_guide_13_8_1_chapter9.pdf#nameddest=unique_56) [トブレイク隔離サービスの追加](b_sma_admin_guide_13_8_1_chapter9.pdf#nameddest=unique_56)
- 管理対象の各 Web セキュリティ [アプライアンスへの中央集中型](b_sma_admin_guide_13_8_1_chapter6.pdf#nameddest=unique_57) Web レポーティング サー [ビスの追加](b_sma_admin_guide_13_8_1_chapter6.pdf#nameddest=unique_57)
- Web Security Appliances の追加と Configuration Master [のバージョンとの関連付け](b_sma_admin_guide_13_8_1_chapter10.pdf#nameddest=unique_58)

### 管理対象アプライアンス設定の編集

- ステップ1 (新しい Web インターフェイスのみ) セキュリティ管理アプライアンスで ※ をクリックして、レガシー Web インターフェイスをロードします。
- ステップ **2 [**管理アプライアンス(**Management Appliance**)**] > [**集約管理サービス(**Centralized Services**)**] > [**セキュ リティアプライアンス(**Security Appliances**)**]** を選択します。
- ステップ3 [セキュリティアプライアンス (Security Appliance) ] セクションで、編集するアプライアンスの名前をク リックします。
- ステップ **4** アプライアンスの設定に必要な変更を行います。

たとえば、モニターリングサービスのチェックボックスをオンまたはオフにする、ファイル転送アクセス を再設定する、または IP アドレスを変更する、などの変更を行います。

- 管理対象アプライアンスのIPアドレスを変更すると、さまざまな問題が発生する可能性がありま す。Web セキュリティ アプライアンスの IP アドレスを変更すると、アプライアンスの公開履歴 が失われ、スケジュールされた公開ジョブに対してWebセキュリティアプライアンスが現在選択 されていると、公開エラーが発生します。(割り当てられたすべてのアプライアンスを使用する ように設定されたスケジュール済み公開ジョブは、影響を受けません)。E メール セキュリティ アプライアンスの IP アドレスを変更すると、アプライアンスのトラッキング アベイラビリティ データが失われます。 (注)
- ステップ **5 [**送信(**Submit**)**]** をクリックして、ページ上の変更を送信し、[変更を確定(Commit Changes)] をクリッ クして変更を保存します。

# 管理対象アプライアンスのリストからのアプライアンスの削除

#### 始める前に

リモートアプライアンスをセキュリティ管理アプライアンスから削除する前にそのアプライア ンスで有効なすべての集約管理サービスを無効にする必要があります。たとえば、集約された ポリシー、ウイルス、アウトブレイク隔離サービスが有効な場合、E メール セキュリティ ア

プライアンスでまずそのサービスを無効にする必要があります。電子メールまたはネットワー クのセキュリティ アプライアンスのマニュアルを参照してください。

- ステップ1 (新しい Web インターフェイスのみ)セキュリティ管理アプライアンスで なクリックして、レガシー Web インターフェイスをロードします。
- ステップ **2 [**管理アプライアンス(**Management Appliance**)**] > [**集約管理サービス(**Centralized Services**)**] > [**セキュ リティアプライアンス(**Security Appliances**)**]** を選択します。
- ステップ **3** [セキュリティ アプライアンス(Security Appliances)] セクションで、削除する管理対象アプライアンスの 行にあるゴミ箱アイコンをクリックします。
- ステップ **4** 確認のダイアログボックスで **[**削除(**Delete**)**]** をクリックします。
- ステップ **5** 変更を送信し、保存します。

# セキュリティ管理アプライアンスでのサービスの設定

電子メール セキュリティ サービス:

- [中央集中型の電子メール](b_sma_admin_guide_13_8_1_chapter5.pdf#nameddest=unique_61) セキュリティ レポーティングの使用
- [メッセージのトラッキング](b_sma_admin_guide_13_8_1_chapter7.pdf#nameddest=unique_62)
- [スパム隔離](b_sma_admin_guide_13_8_1_chapter8.pdf#nameddest=unique_63)
- [集約されたポリシー、ウイルス、およびアウトブレイク隔離](b_sma_admin_guide_13_8_1_chapter9.pdf#nameddest=unique_64)

Web セキュリティ サービス:

- [集約されたポリシー、ウイルス、およびアウトブレイク隔離](b_sma_admin_guide_13_8_1_chapter9.pdf#nameddest=unique_64)
- Web セキュリティ [アプライアンスの管理](b_sma_admin_guide_13_8_1_chapter10.pdf#nameddest=unique_65)

# 設定変更のコミットおよび破棄

Cisco ContentSecurity Management GUI で設定を変更した後、ほとんどの場合、変更を明示的に コミットする必要があります。

図 **<sup>3</sup> : [**変更を確定(**Commit Changes**)**]** ボタン

Commit Changes »

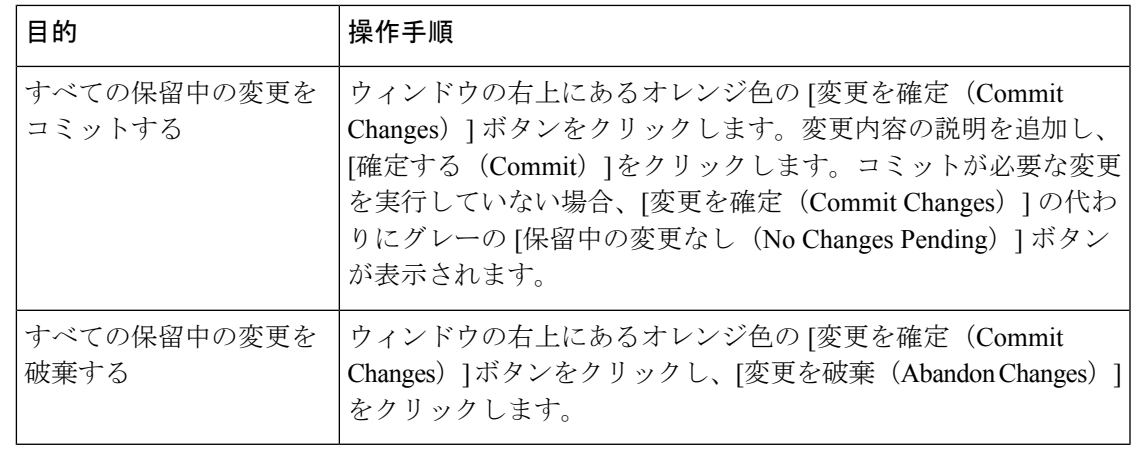

- 
- 古い Web インターフェイスでの構成変更は、ログアウトし、新しい Cisco コンテンツ セ キュリティ管理 Web インターフェイスにログインした後に、新しい Web インターフェイ スで更新されます。 (注)

#### 関連項目

• [以前コミットしたコンフィギュレーションへのロールバック](b_sma_admin_guide_13_8_1_chapter16.pdf#nameddest=unique_67)

翻訳について

このドキュメントは、米国シスコ発行ドキュメントの参考和訳です。リンク情報につきましては 、日本語版掲載時点で、英語版にアップデートがあり、リンク先のページが移動/変更されている 場合がありますことをご了承ください。あくまでも参考和訳となりますので、正式な内容につい ては米国サイトのドキュメントを参照ください。